# Pushnami Module Integration Guide

This guide will assist you in installing and configuring Pushnami with your Miva Merchant 10 store.

## Table of Contents

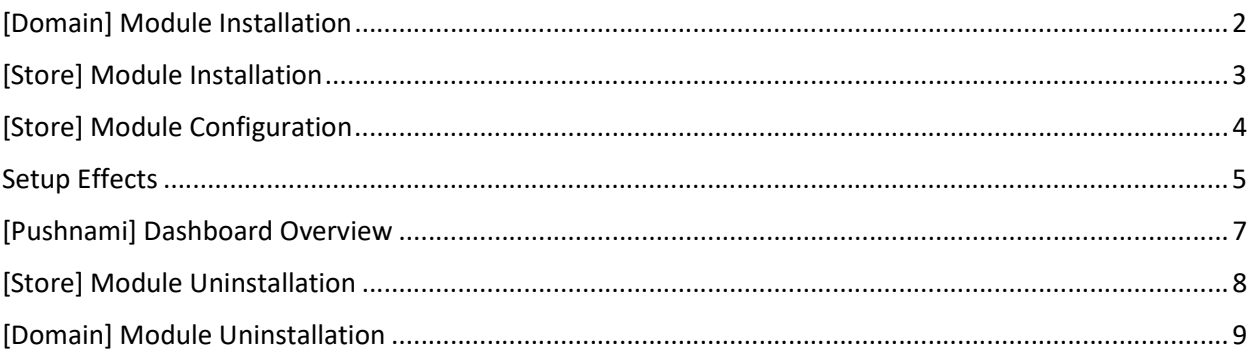

### [Domain] Module Installation

 Before you can install the Pushnami module on your store, you must first install it on your domain if it has not been installed already. If the Pushnami module is already installed on your domain, then you can skip forward to the [Store] Module Installation section. This section will now describe how to install the Pushnami module on your Miva Merchant 10 domain.

- 1) Navigate to your domain modules by clicking on your admin page's Settings -> Domain Settings -> Modules.
- 2) Click Add Module on the top-right.
- 3) Upload the "pushnami.mvc" file to your server and then click the Add button on the top-right.

The Pushnami module is now installed on your domain, and you will be able to find it in the Settings -> Domain Settings -> Modules listing.

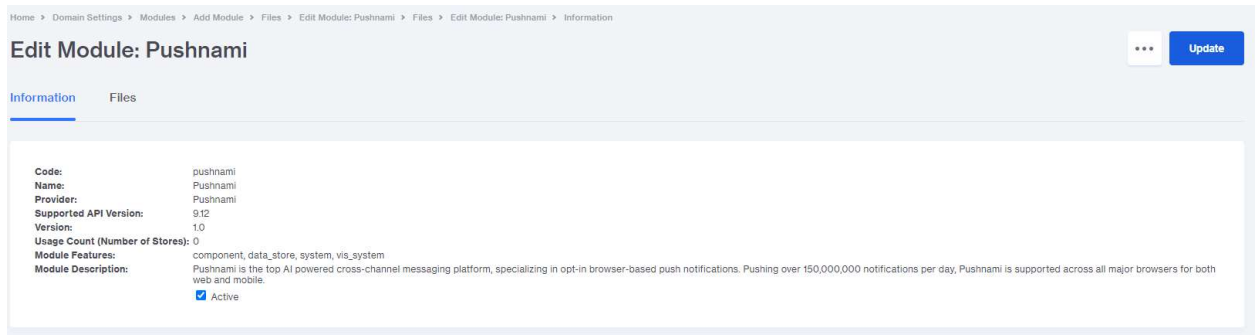

### [Store] Module Installation

 This section will describe how to install the Pushnami module on your store in Miva Merchant 10. If the Pushnami module is not yet installed on your domain then please first follow the instructions in the [Domain] Module Installation section.

- 1) Change to the store that for which you wish to install the Pushnami module.
- 2) Navigate to your store modules by clicking on the admin page's Settings -> Modules and locate the Pushnami module.

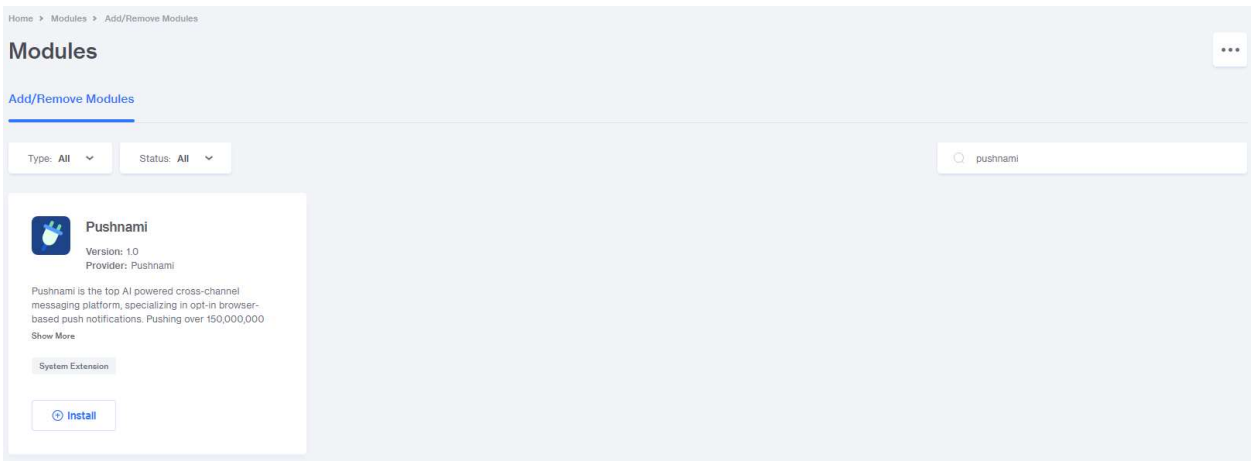

3) Click the Install button.

The Pushnami module has now been installed to your store.

### [Store] Module Configuration

 After installing the Pushnami module on your store you will be automatically redirected to the System Extensions UI. If you have navigated away from this UI, you can get back to it by going to Settings -> System Extensions -> Pushnami.

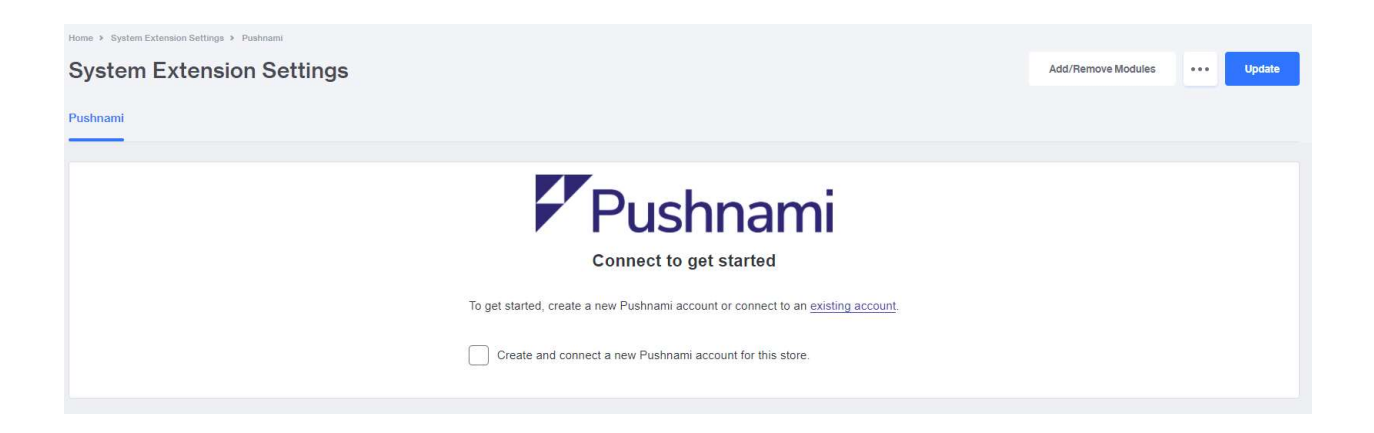

You can integrate Pushnami with your store via two different methods:

- a) If you do not yet have a Pushnami account then you can easily sign up for a new trial account by checking the box labeled "Create and connect a new Pushnami account for this store." and clicking the Update button to save your changes. This will automatically create a new Pushnami account for you and link it to your store. You may only create one Pushnami account per-store; if you have already created an account then please follow the instructions in step **b)**.
- b) If you already have a Pushnami account, then click on the "existing account" link, enter your Pushnami API key, and click the Update button to save your changes.

 Congratulations! You have now finished the integration process and will start collecting subscribers as they visit your website.

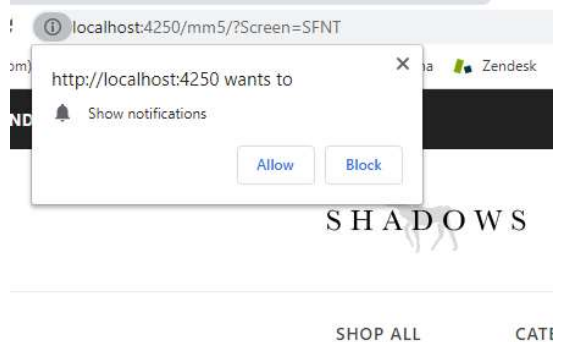

If you would like to know what happened during this process then please read the Setup Effects section or skip forward to the [Pushnami] Dashboard Overview to learn more about how to access all of the features Pushnami has to offer.

### Setup Effects

 This section provides a technical explanation of what the Pushnami module does during the installation and configuration steps so that you can better understand how push notifications work on your store. You do not need to understand the material in this section in order to use Pushnami with your store.

#### Database

 During installation the PushnamiConfig table will be created for your store. This table is where all Pushnami-specific configuration details are stored, such as which filesystem resources and HTML content that will be loaded on relevant pages that your users visit. The uninstallation procedure of the Pushnami module will remove this table from your database.

#### Filesystem

 Upon successfully linking your store with Pushnami, the module will place a service worker file and a manifest file in the root directory of your website. Web push notifications require these files to work correctly and they will be stored at the following paths (respectively): "/service-worker.js" and "/manifest.json". All files installed by the Pushnami module are removed when the module is uninstalled from your store.

#### Store Morph Technology

 Upon successfully linking your store with Pushnami, the module will create a Pushnami item, named pushnami-item, for your store and assign it to all non-admin pages. Each page that has the item assigned to it will load Pushnami scripts and allow the collection of subscribers. We recommend not changing which pages are assigned unless there is a need to do so.

#### Linking HTTP Requests

 During linking your store will send some information to the Pushnami server in order to associate your store with a specific Pushnami account and to obtain the resources that will be installed on your store (e.g. front-end scripts). The only information that is uploaded to Pushnami during this operation is your store name, your store URL, your email address, your company name, and the Pushnami API Key (if you are linking an existing Pushnami account).

#### **Scripts**

 Upon successfully linking your store with Pushnami, the module will begin serving front-end scripts for all pages that have been assigned the Pushnami item. Static scripts will be stored in the PushnamiConfig table while dynamic scripts are generated on-the-fly when pages are loaded. All scripts are loaded in the "<head>" tag of your pages. One of the static scripts loaded is the Pushnami "main"

script which is what triggers the notification permissions prompt that users will have to accept before they can be subscribed to your website.

Specifically, the scripts/resources that will be added to your "<head>" tag are:

- < link rel="manifest" href="/manifest.json">
	- $\circ$  This JSON file is used to associate a sender ID with your push subscribers and is required for push notifications to work correctly.
- <script type="text/javascript" src="https://api.pushnami.com/scripts/v1/push/[KEY]" defer></script>
	- $\circ$  This is the "main" Pushnami script which will prompt your users to subscribe to push notifications and facilitate ecommerce-specific event tracking.
- $\leq$  <script type="text/javascript">var pn\_meta = {...}; $\lt$ /script>
	- $\circ$  The "pn\_meta" variable is added to pages to ensure that Pushnami features (e.g. Browse Abandonment, Abandoned Cart, Recommendation Engine, and conversion tracking) can function.

#### Service Worker

 The "service-worker.js" file is required for push notifications to function correctly and aides in tracking delivery and click statistics for your Pushnami campaigns.

#### Storefront HTTP Requests & Tracking

 In order to offer the best experience possible, Pushnami may need to collect information about how subscribers are interacting with a store. This information is used to generate reports and statistics to store owners.

- Product View
	- o Page: PROD (Product Page)
	- $\circ$  Information Collected: basic product information such as the product name, product URL, and product images.
	- $\circ$  Used for Feature(s): Browse Abandonment and Recommendation Engine
- Order Completion
	- o Page: INV (Invoice Page)
	- o Information Collected: cost of the purchase and coupons used.
	- o Used for Feature(s): Conversion tracking and reporting
- Shopping Cart Updates
	- $\circ$  Page: most pages with the "pushnami-item" item assigned to it
	- o Information Collected: URLs of the products in subscriber's shopping cart
	- o Used for Feature(s): Abandoned Cart

### [Pushnami] Dashboard Overview

 Now that you have linked a Pushnami account with your store you will be presented with a hyperlink to log-in to your Pushnami Dashboard which aides you setting up the various features that Pushnami has to offer. In addition, you will now be able to see your Pushnami API key which can be used to later relink your store with your Pushnami account should you ever need to re-install the module.

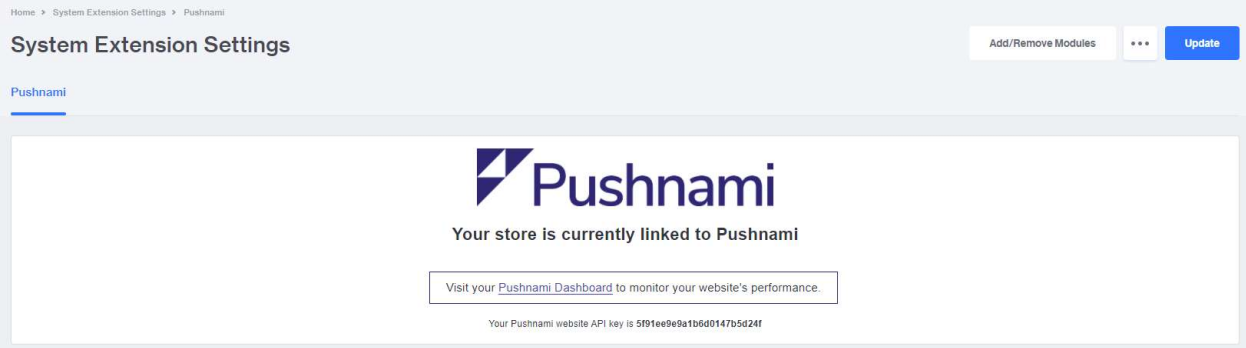

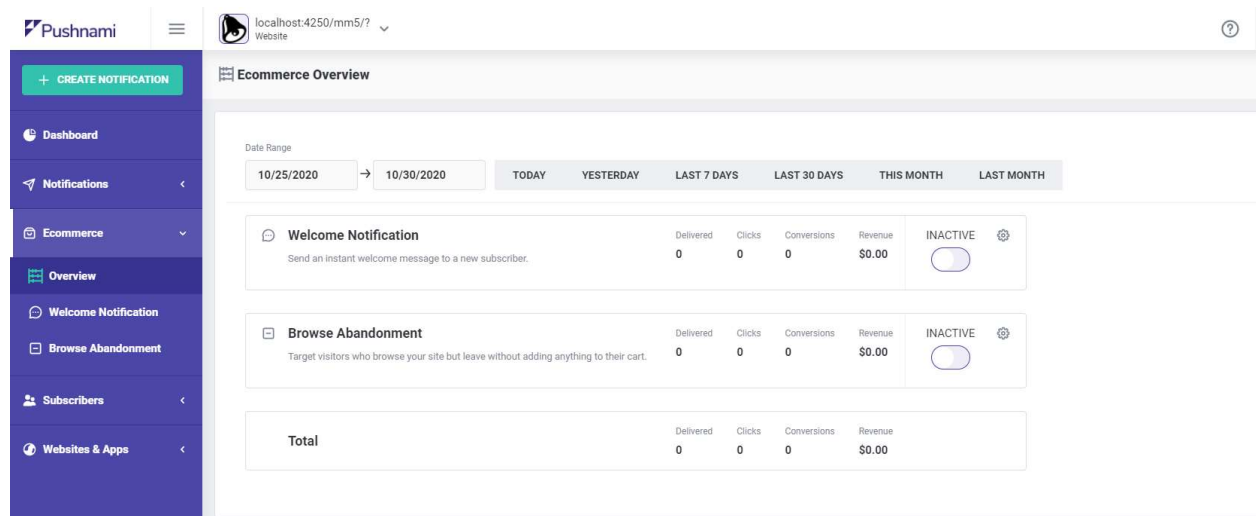

### [Store] Module Uninstallation

 This process will aide you in removing the Pushnami module from your store which will automatically remove all file and database resources that were created for your store during the initial setup phase (described in Setup Effects).

- 1) Un-assign the Pushnami item (pushnami-item) from all pages. This step is only required if you successfully linked your store to a Pushnami account.
	- a. Navigate to User Interface -> Templates -> Items and open the pushnami-item Item UI.
	- b. Click on the Pages tab while viewing the item and un-assign all pages from the item
- 2) Delete the pushnami-item item. This step is only required if you successfully linked your store to a Pushnami account.
	- a. Navigate to User Interface -> Templates -> Items and locate the pushnami-item.
	- b. Select the checkbox for the pushnami-item Item and delete it.
- 3) Navigate to your Settings -> Modules and uninstall the Pushnami module.

### [Domain] Module Uninstallation

Before attempting to uninstall the Pushnami module from your domain, you must first complete all steps in the [Store] Module Uninstallation section.

- 1) Navigate to you Settings -> Domain Settings -> Modules.
- 2) Locate the Pushnami module in the listing or search for it and click on it to edit the module.
- 3) Delete the Pushnami module

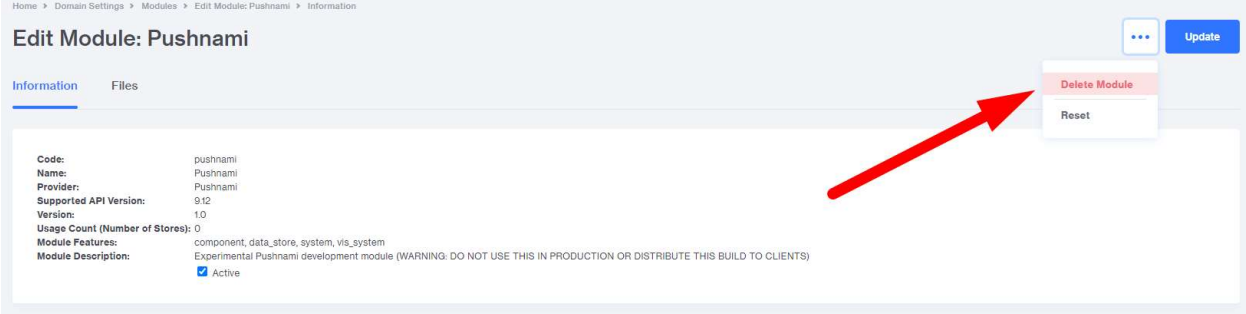